**|** 강원권역 대학원격교육지원센터 Tel. 033-250-8788 **|**

3권. 시험 출제 및 평가

## 학습관리시스템(LMS) 교수자사용안내서

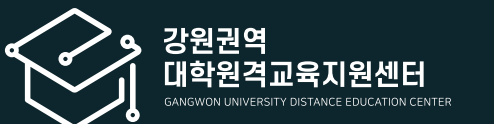

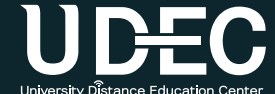

#### 강원권역<br>대학원격교육지원센터 UDEC

#### 학습관리시스템(LMS) 교수자 사용안내서

※ 이 매뉴얼은 한 학교의 LMS 화면을 기준으로 제작하였으나, 각 학교 운영 방식에 따라 기능의 유무나 메뉴 명칭 및 설정이 조금씩 다를 수 있음을 감안하여 주시기 바랍니다.

#### 3권. 시험 출제 및 평가

### Contents

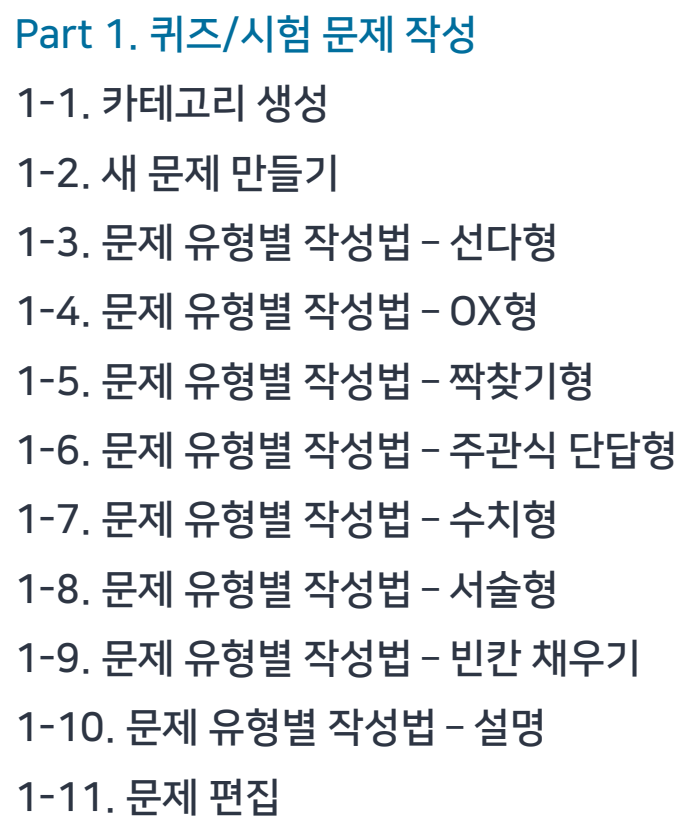

Part 2. 퀴즈/시험 등록 [2-1.](#page-25-0) 퀴즈/시험 등록 [2-2.](#page-31-0) 퀴즈/시험 수정 2-3. 퀴즈/시험 [미리보기](#page-32-0) 2-4. [학생화면](#page-33-0) 보기

Part 3. 시험 중 관리 3-1. 시험 중 [모니터링](#page-35-0) 3-2. 시험 [응시내역](#page-36-0) 삭제 3-3. [동시접속](#page-37-0) 차단해제 3-4. 추가 시험 [대상자](#page-38-0) 설정

Part 4. 퀴즈/시험 평가 4-1. 퀴즈/시험 [수동채점](#page-44-0) 4-2. [자동채점](#page-47-0) 문제 답안수정 [4-3.](#page-51-0) 퀴즈/시험 점수 공개

#### 문제은행에 카테고리로 분류하여 다양한 유형의 문제를 만들고 관리할 수 있습니다.

# 퀴즈/시험 문제 작성

# Part 1.

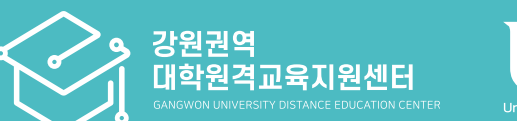

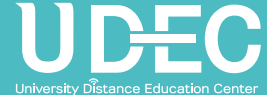

### <span id="page-3-0"></span>1-1. 카테고리 생성 (1/2)

▶ 문제를 만들기 전에 카테고리를 먼저 생성해 두면, 다른 시험 문제와 섞이지 않게 구분하여 관리하기 좋습니다.

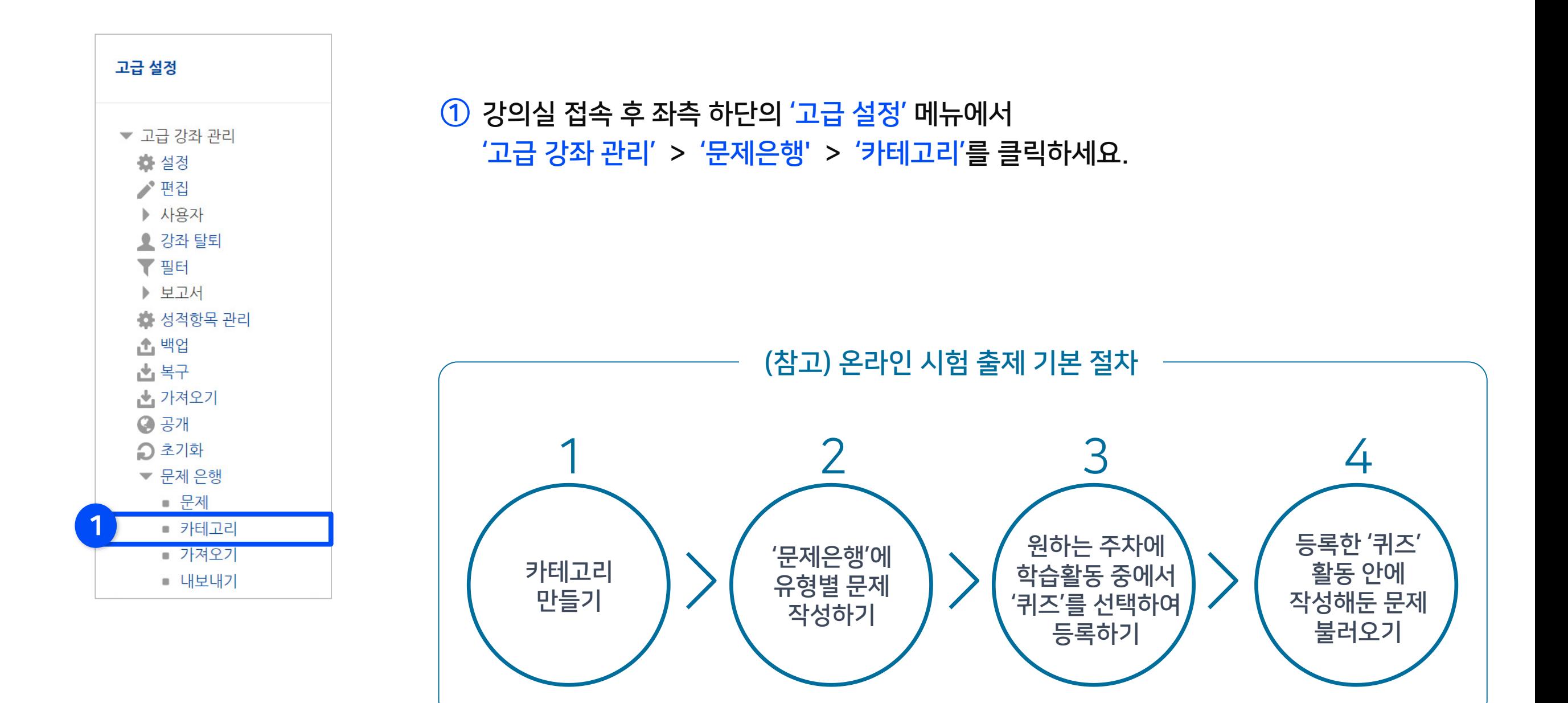

### 1-1. 카테고리 생성 (2/2)

#### ② '제목'에 카테고리명을 입력하세요. (예: 4주차 퀴즈, 중간고사 등)

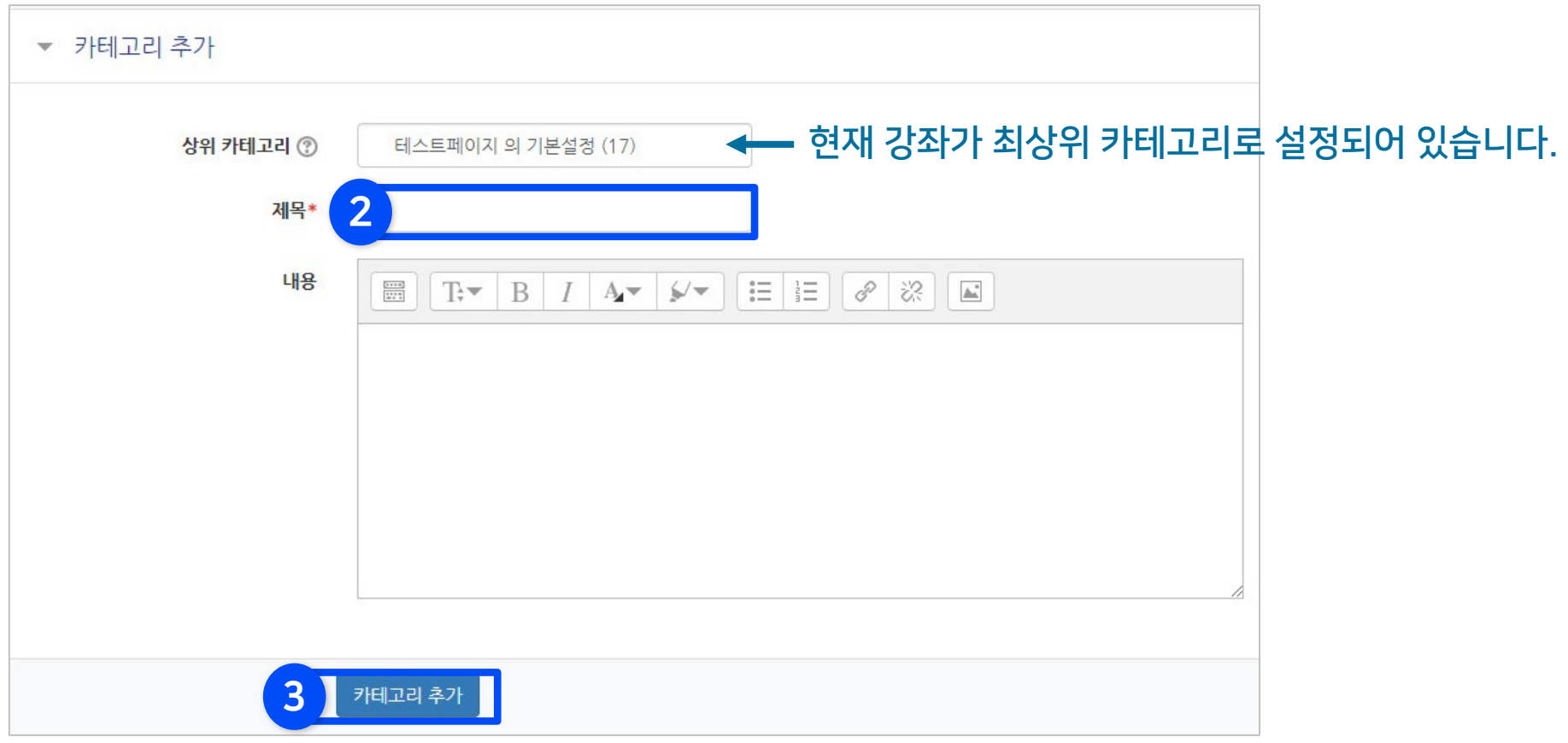

#### ③ [카테고리 추가]를 클릭하고 위쪽을 보면 카테고리가 추가된 것을 볼 수 있습니다. - 카테고리명 오른쪽에 있는 아이콘들을 눌러 수정하거나 삭제할 수 있습니다.

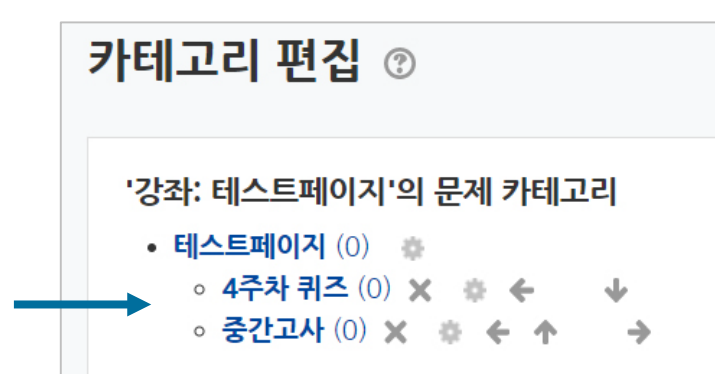

### <span id="page-5-0"></span>1-2. 새 문제 만들기 (1/4)

#### Part 1

#### ▶ 문제은행에 새로운 문제를 만드는 기본적인 방법입니다.

#### ※ 문제은행에 문제를 한번 등록하면 다른 분반 또는 다른 학기에 동일한 문제 사용 시 재차 입력할 필요 없이 재사용이 가능합니다. 자세한 내용은 1권의 '강좌 가져오기'를 참고하세요.

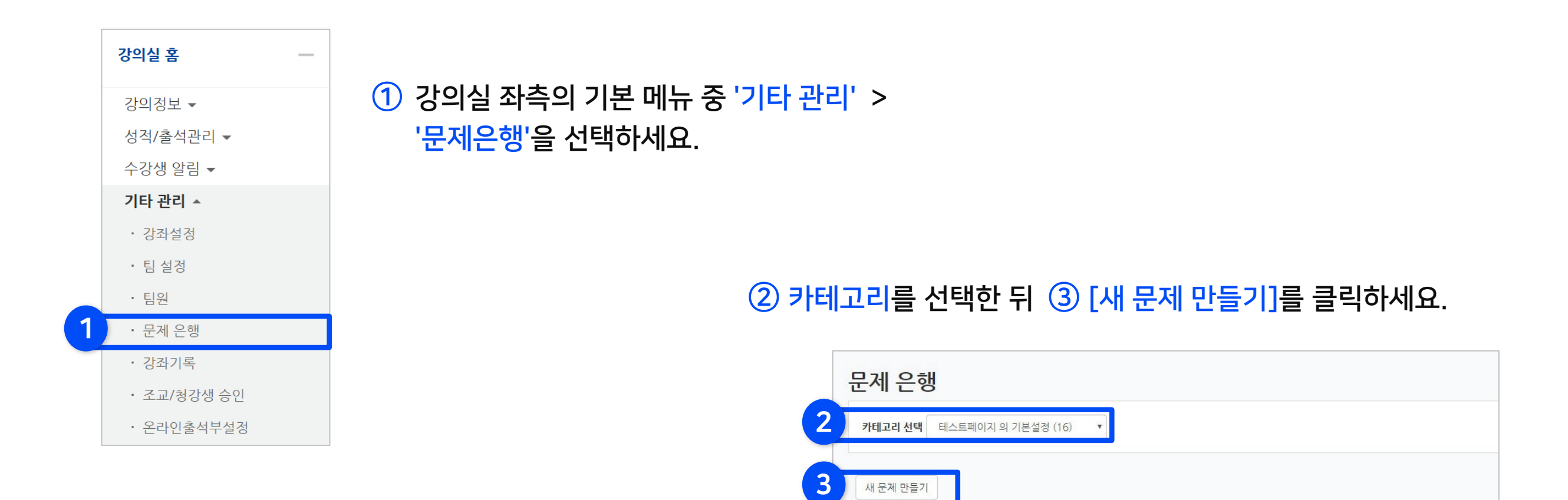

### 1-2. 새 문제 만들기 (2/4)

#### ④ 출제할 시험 문항의 유형을 선택하고, ⑤ [추가]를 클릭합니다.

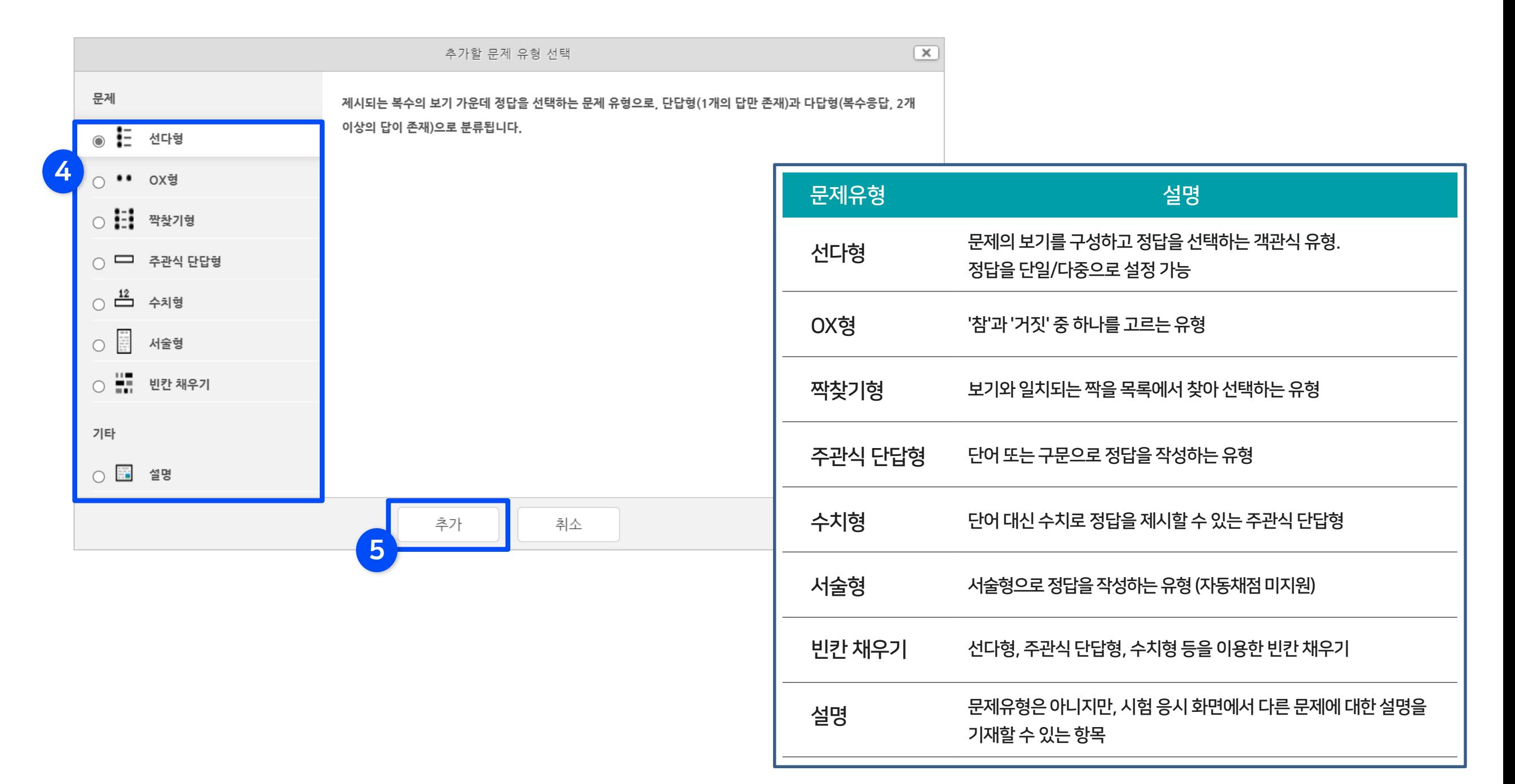

### 1-2. 새 문제 만들기 (3/4)

⑥ 문제 분류명(구분을 위한 용도. 예: 중간고사 1번 문제)과 문제 내용, 기본 점수(배점), 답안 등을 작성한 뒤 [저장]을 클릭하면 문제은행에 저장됩니다. 같은 방법으로 문제를 계속 작성합니다.

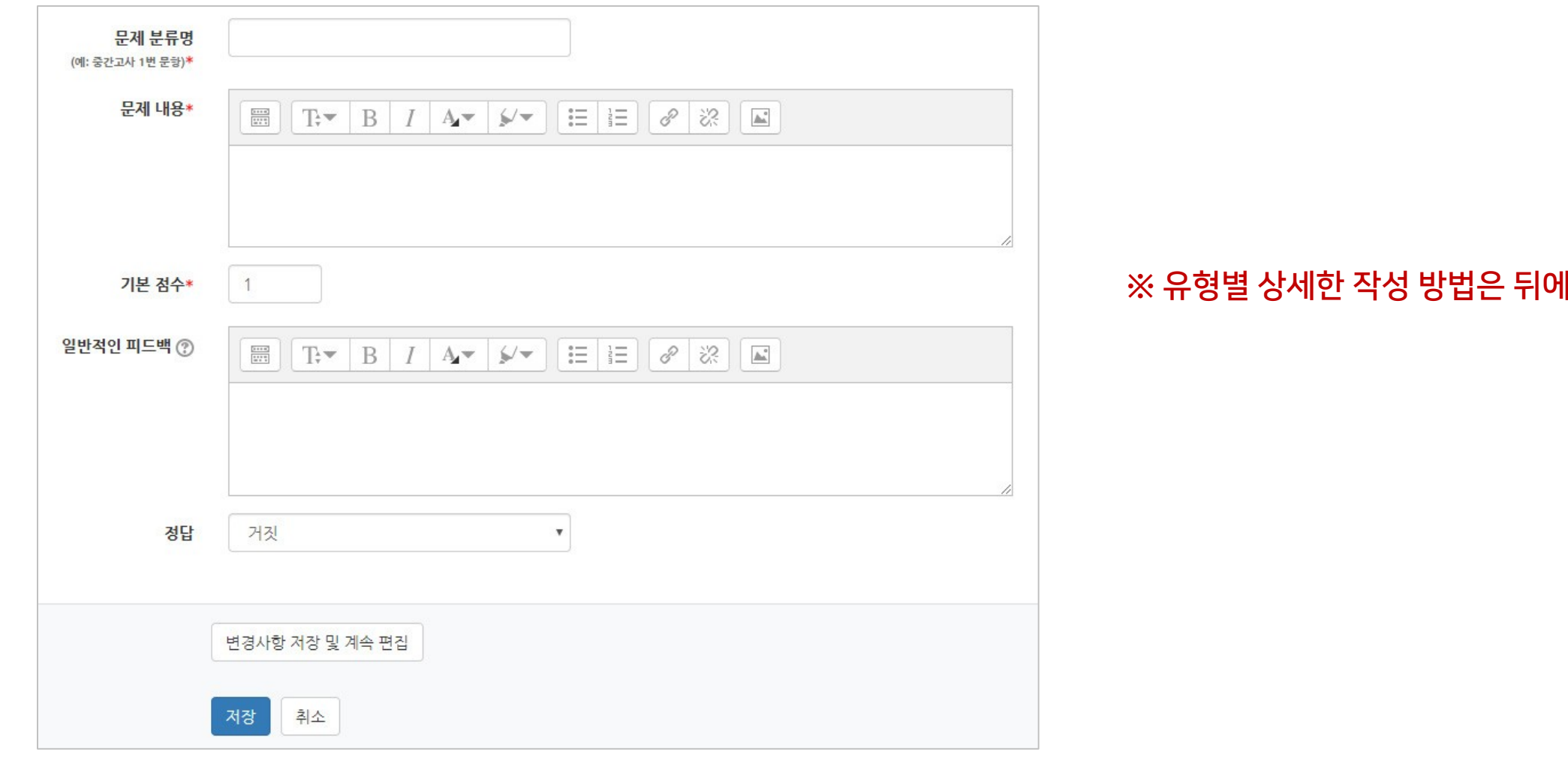

#### |서 설명합니다.

### 1-2. 새 문제 만들기 (4/4)

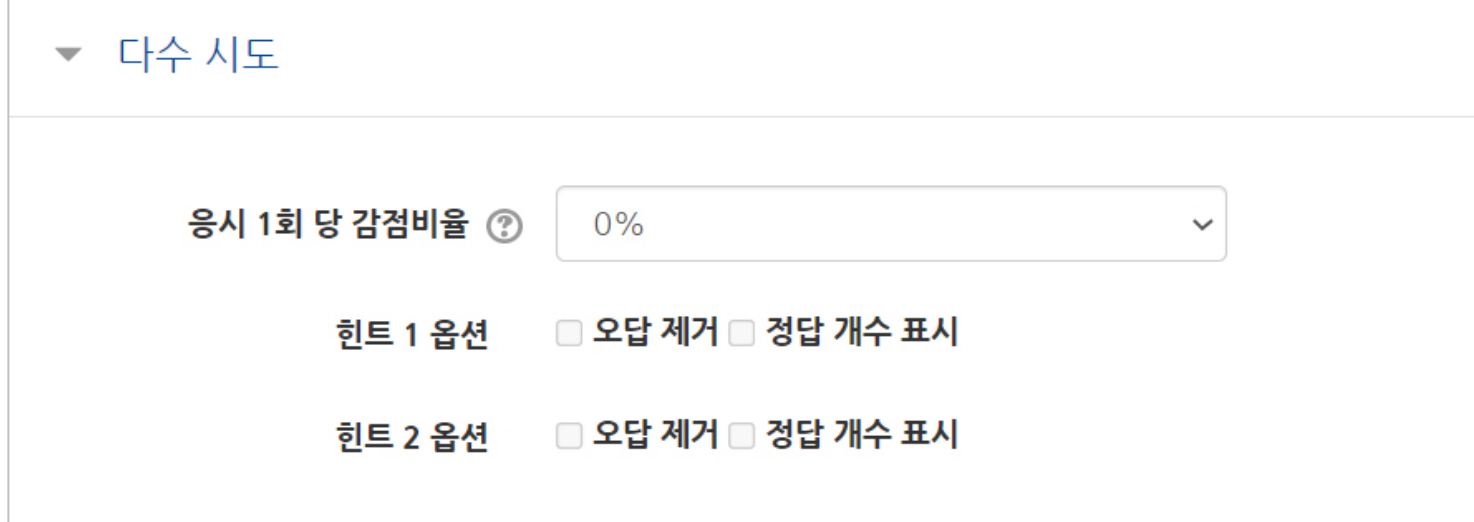

※참고: '다수 시도' 메뉴는 2회 이상 시험 응시를 허용하는 경우, 1차 응시에서 정답을 맞추지 못한 문제를 재 응시할 때 감점되는 비율을 설정하는 것입니다.

이 경우, 퀴즈 추가 시 응시 가능 횟수를 2회 이상으로 설정해야 적용됩니다. (응시 가능 횟수는 '퀴즈 추가 및 편집' 참고)

### <span id="page-9-0"></span>1-3. 문제 유형별 작성법 – 선다형 (1/2)

### 1 선다형 – 기본 설정

· 여러 개의 보기 중 정답을 선택하는 객관식 유형으로, 정답을 단일/다중으로 설정할 수 있으며 시험 종료 후 자동채점 됩니다. · [문제 분류명]과 [문제 내용]을 작성하고 나머지 항목들은 원하는 설정으로 변경합니다.

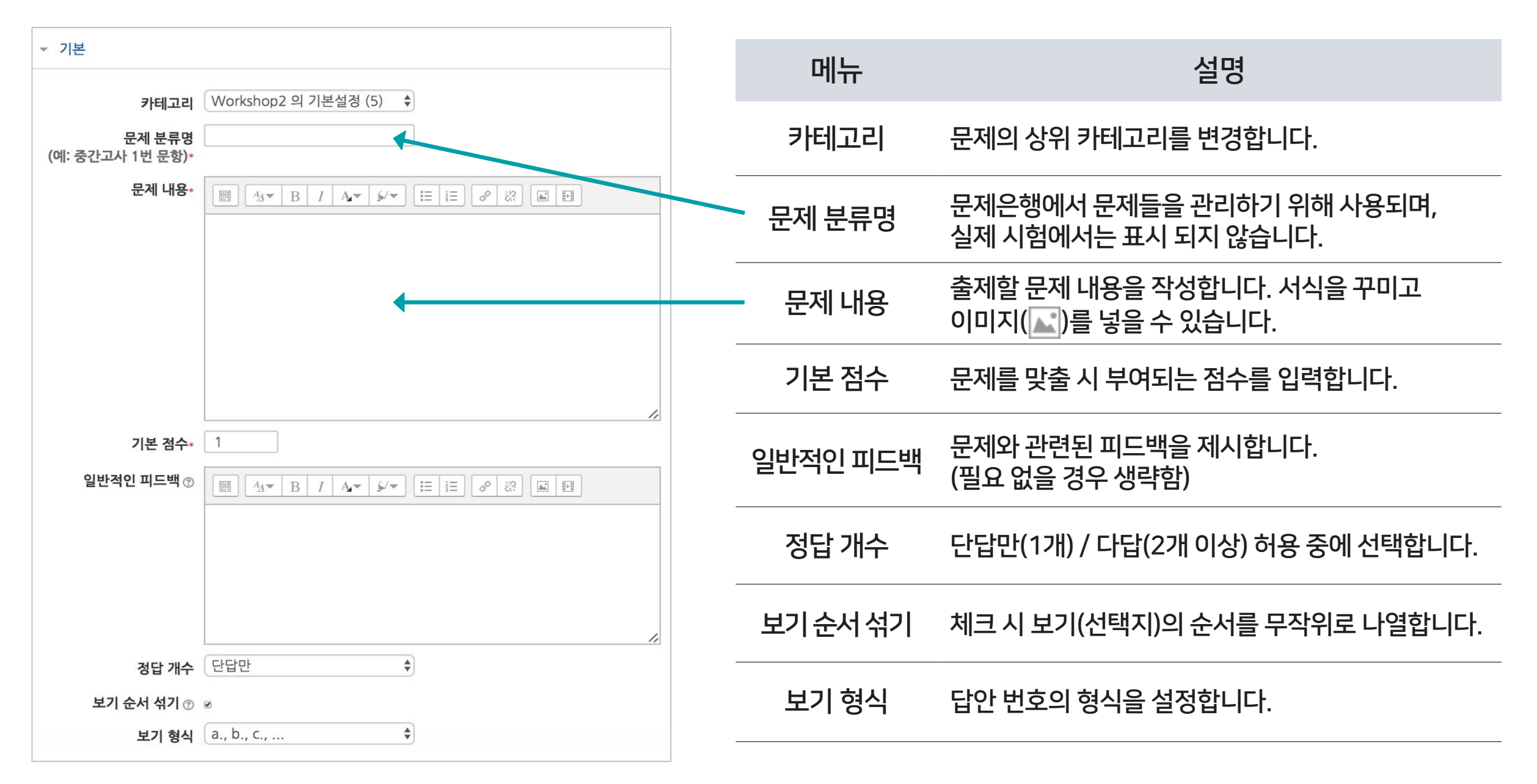

### 1-3. 문제 유형별 작성법 – 선다형 (2/2)

### 1 선다형 – 답 설정

저장할 때 자동으로 제거됩니다.

#### · 정답을 포함하여 다수의 [보기]를 작성합니다.

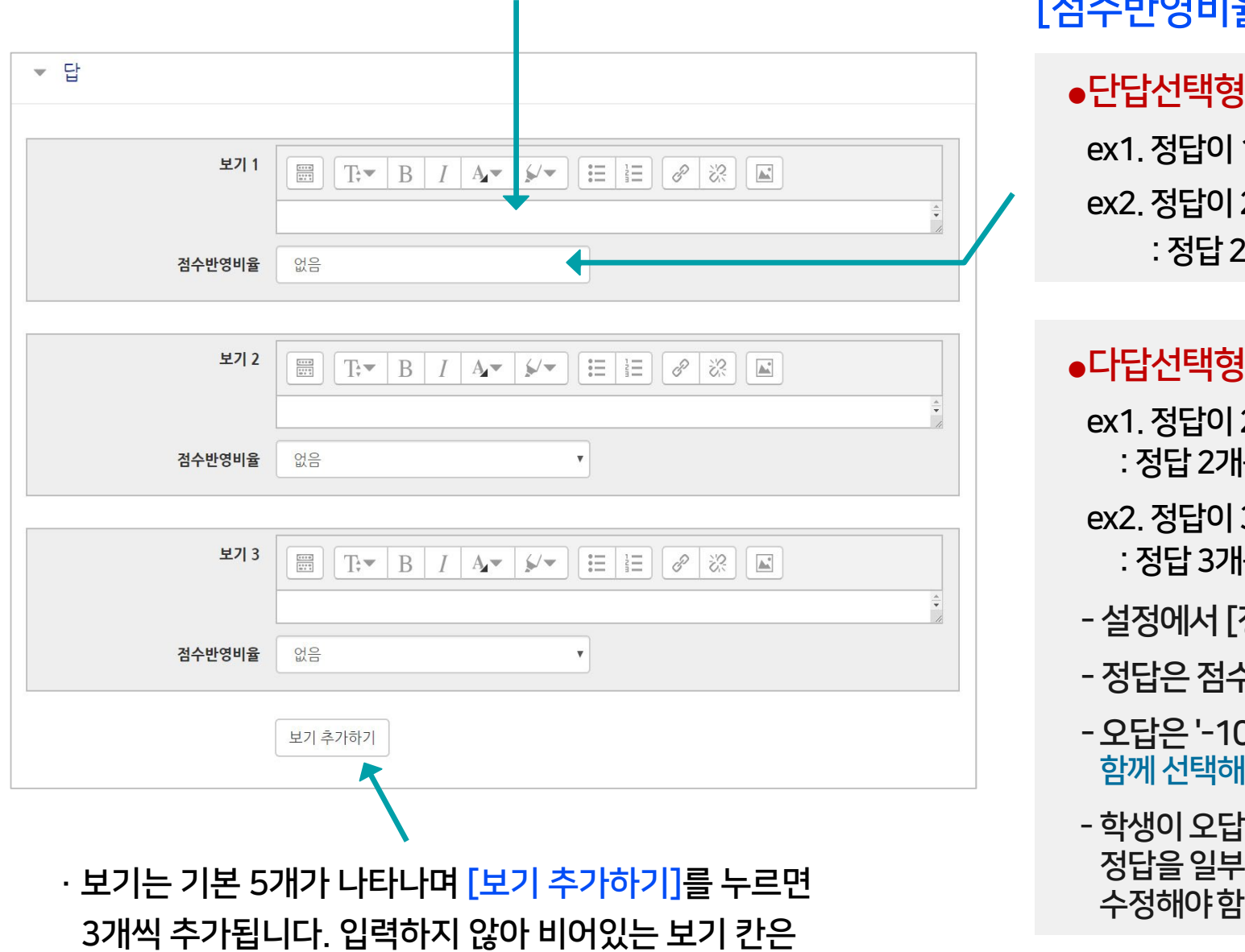

### [점수반영비율]을 설정합니다. ●단답선택형: 정답일 경우 '100%', 오답일 경우 '없음'으로 설정 ex1. 정답이 1개인 경우 : 보기 중에 정답인 것만 100%로 변경

ex2.정답이2개인데,그중 하나만골라도정답으로인정받는경우 :정답2개를모두100%로변경

● 다답선택형: 정답을 2개 이상 고르는 문제유형의 경우

ex1.정답이2개인경우

:정답2개를모두50%로,오답은모두-100%로변경

ex2.정답이3개인경우

:정답3개를모두33.33333%로,오답은모두-100%로변경

- 설정에서[정답 개수]를 '다답 허용'선택했는지 확인
- 정답은 점수반영비율의 '합계가 100%'가 되도록 설정해야 함
- -오답은'-100%'으로 설정('없음'으로설정하면오답과정답을 함께선택해도정답처리됨)
- 학생이오답없이정답을일부분선택한경우부분점수로처리됨. 정답을일부선택시만점또는0점처리를원할경우수동으로점수를

### <span id="page-11-0"></span>1-4. 문제 유형별 작성법 – OX형

### 2 OX형 - 기본 설정 / 답 설정

- · 주어진 문제의 참/거짓 여부를 선택하는 유형입니다. · [문제 분류명]과 [문제 내용]을 작성하고 나머지 항목들은 원하는 설정으로 변경합니다.
- · [정답]에서 해당 문제의 정답 여부에 따라 '참' 또는 '거짓'으로 선택합니다.

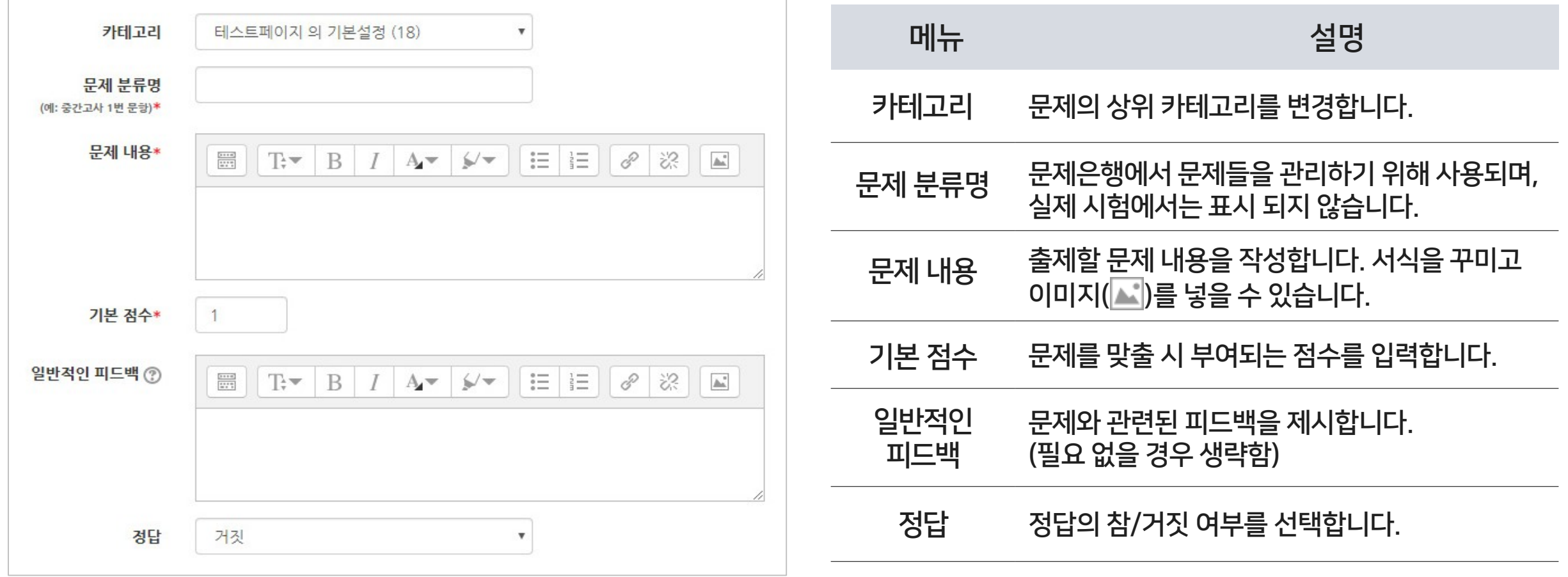

### <span id="page-12-0"></span>1-5. 문제 유형별 작성법 – 짝찾기형 (1/2)

### 3 짝찾기형 - 기본 설정

#### · 보기와 연관된 짝을 목록에서 찾아 선택하는 유형입니다.

· [문제 분류명]과 [문제 내용]을 작성하고 나머지 항목들은 원하는 설정으로 변경합니다.

#### · [문제 내용]은 전체 문제의 주제를 입력해야 합니다.

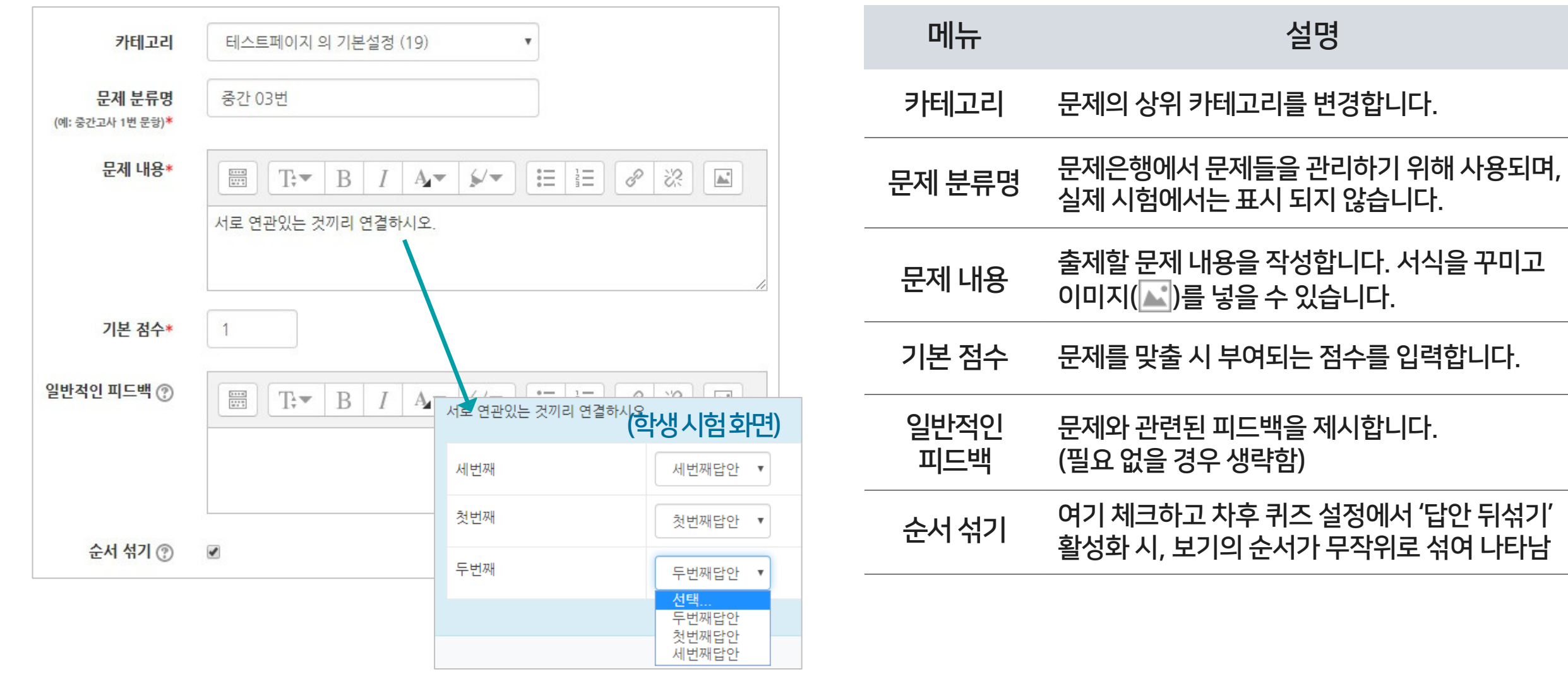

### 1-5. 문제 유형별 작성법 – 짝찾기형 (2/2)

### 3 짝찾기형 - 답 설정

· [문제]에 질문을 적고 그에 대한 [답]을 입력합니다.

· 최소 질문 2개와 답 3개를 제시해야 짝찾기형 문제 생성이 가능합니다.

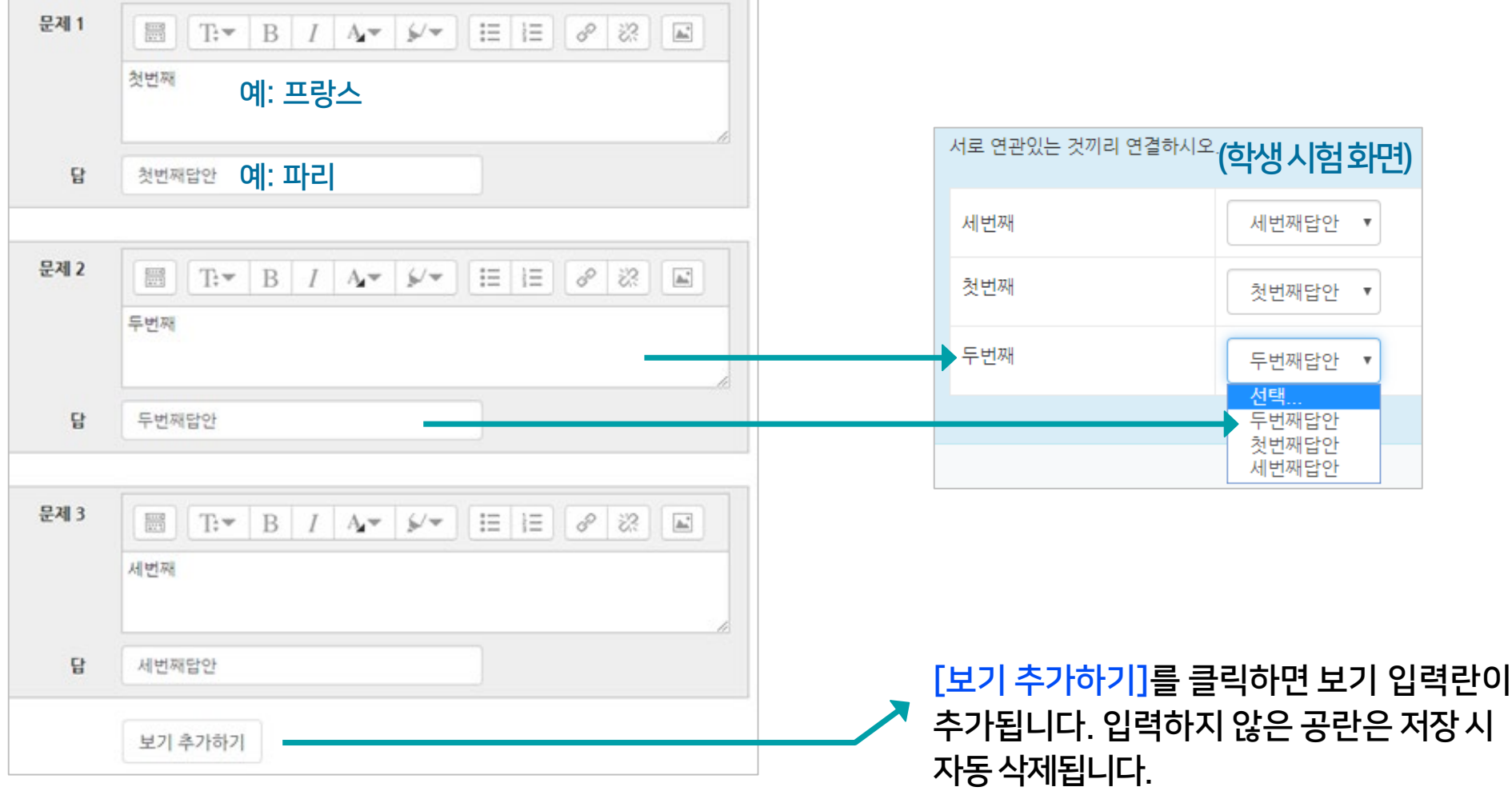

### <span id="page-14-0"></span>1-6. 문제 유형별 작성법 – 주관식 단답형 (1/2)

### 4 주관식 단답형 - 기본 설정

· 주관식 단답형은 단어 또는 문구 수준의 짧은 답을 제출하는 문제 유형입니다. 학습자가 제출한 답안이 정답에 얼마나 가까운지를 가늠하는 정확도에 따라 답안의 점수 배점을 달리할 수 있습니다.

· [문제 분류명]과 [문제 내용]을 작성하고 나머지 항목들은 원하는 설정으로 변경합니다.

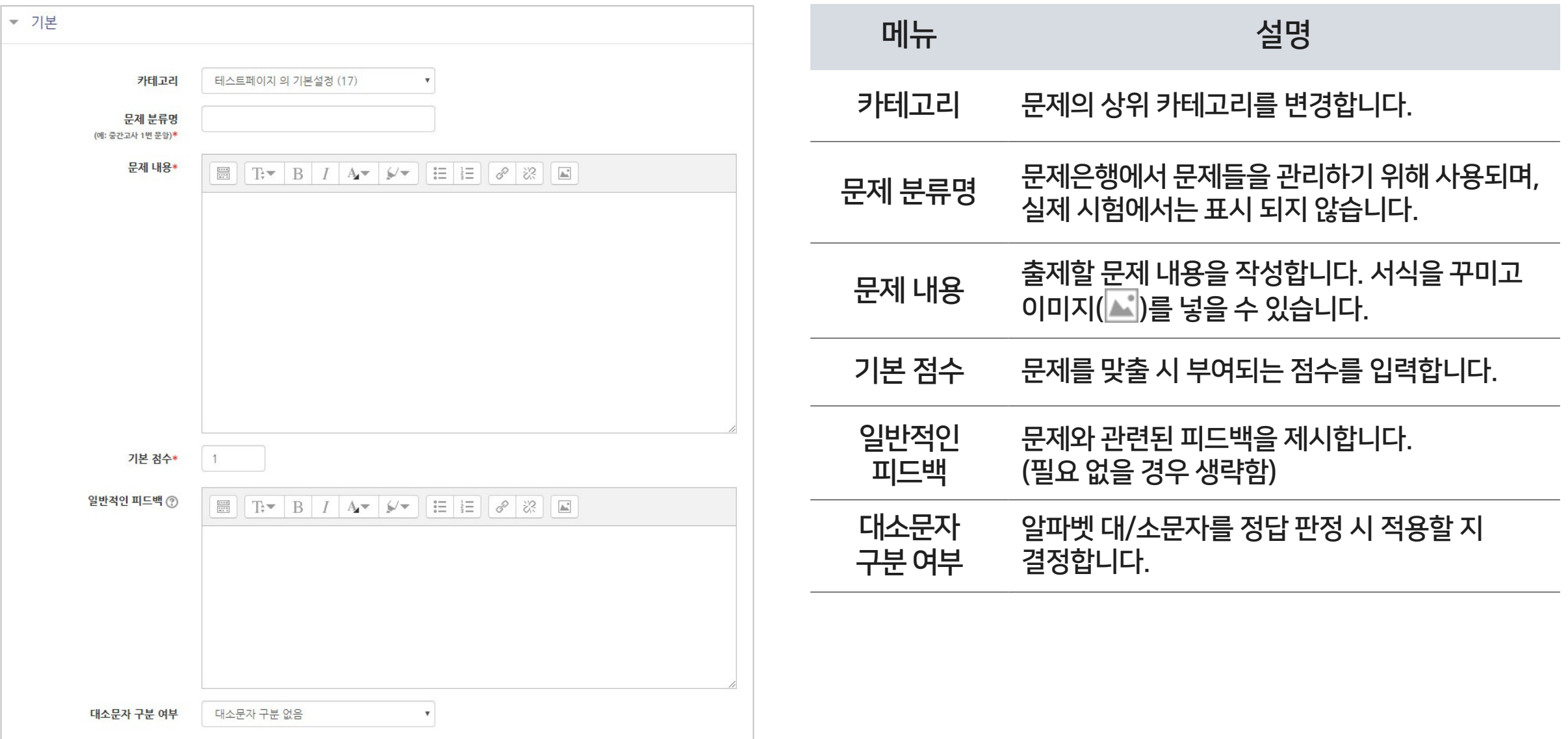

### 1-6. 문제 유형별 작성법 – 주관식 단답형 (2/2)

### 4 주관식 단답형 - 답 설정

· 시험 종료 후 자동채점 되므로 다양한 경우를 생각하여 정답으로 인정받을 수 있는 답안을 최대한 적어두는 것이 좋습니다.

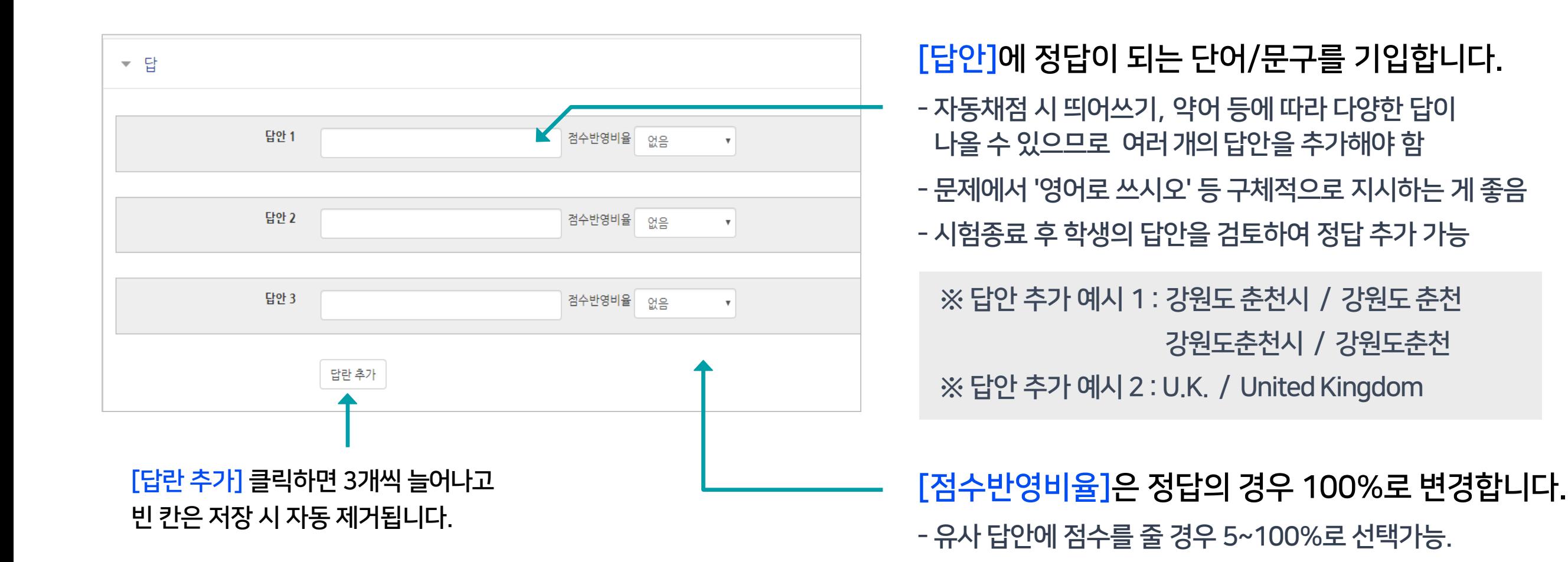

### <span id="page-16-0"></span>1-7. 문제 유형별 작성법 – 수치형 (1/2)

### 5 수치형 - 기본 설정

· 수치형 문제는 단답형과 유사하게 빈 칸에 정답을 입력하는 방식입니다. 하지만 숫자만 입력이 가능한 점과, 정확한 값이 아니더라도 허용 오차범위 안에서 정답으로 인정될 수 있다는 점에서 차이가 있습니다.

· [문제 분류명]과 [문제 내용]을 작성합니다.

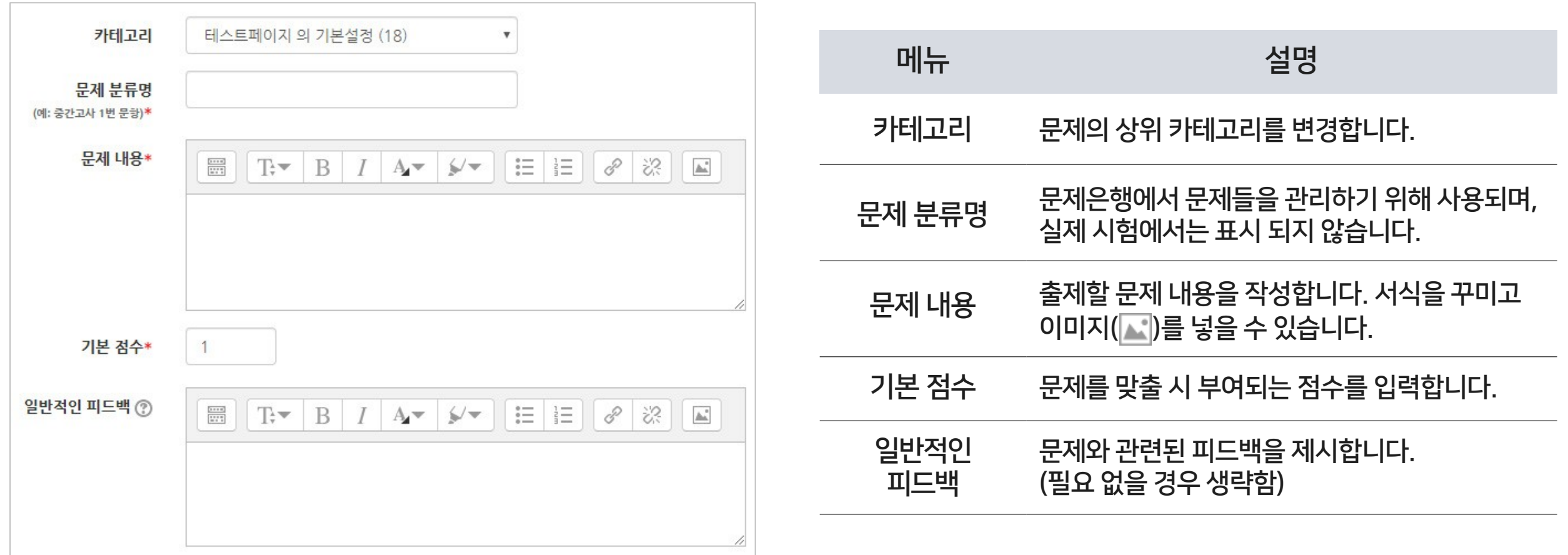

### 1-7. 문제 유형별 작성법 – 수치형 (2/2)

### 5 수치형 - 답 설정

· [답]에 정답이 되는 숫자를 입력하고, 정답으로 허용할 오차 범위가 있다면 적어주세요.

· 각 정답에 따라 적용될 점수반영비율도 입력합니다. (예: 완벽한 정답이면 100%, 부분 정답이면 50% 등)

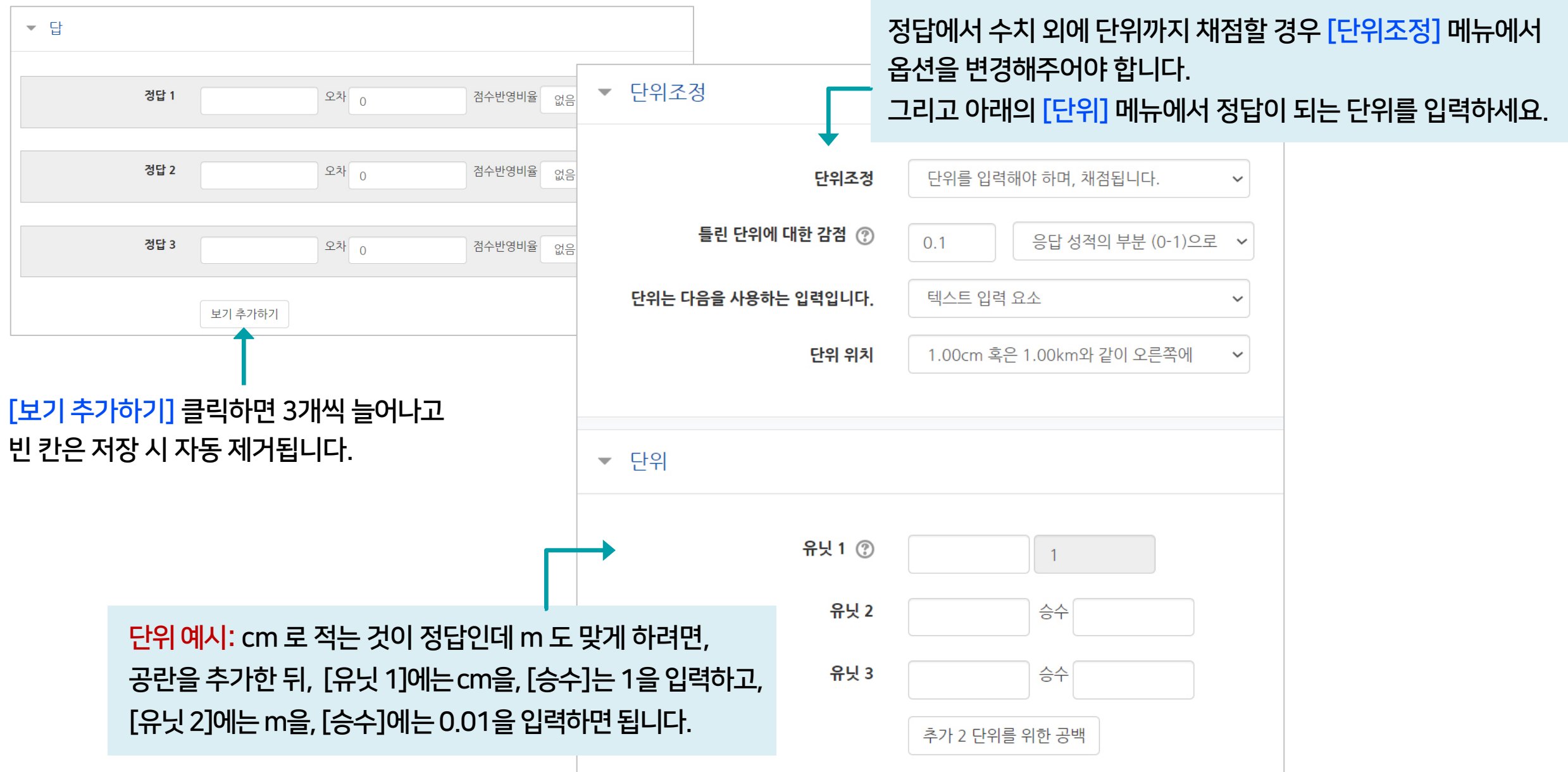

### <span id="page-18-0"></span>1-8. 문제 유형별 작성법 – 서술형 (1/2)

### 6 서술형 - 기본 설정

· 서술형은 에세이 형식으로 답변을 작성하는 유형으로, 교수자가 수동 채점하여 평가합니다. (자동 채점 미지원) · [문제 분류명]과 [문제 내용]을 작성하고 나머지 항목들은 원하는 설정으로 변경합니다.

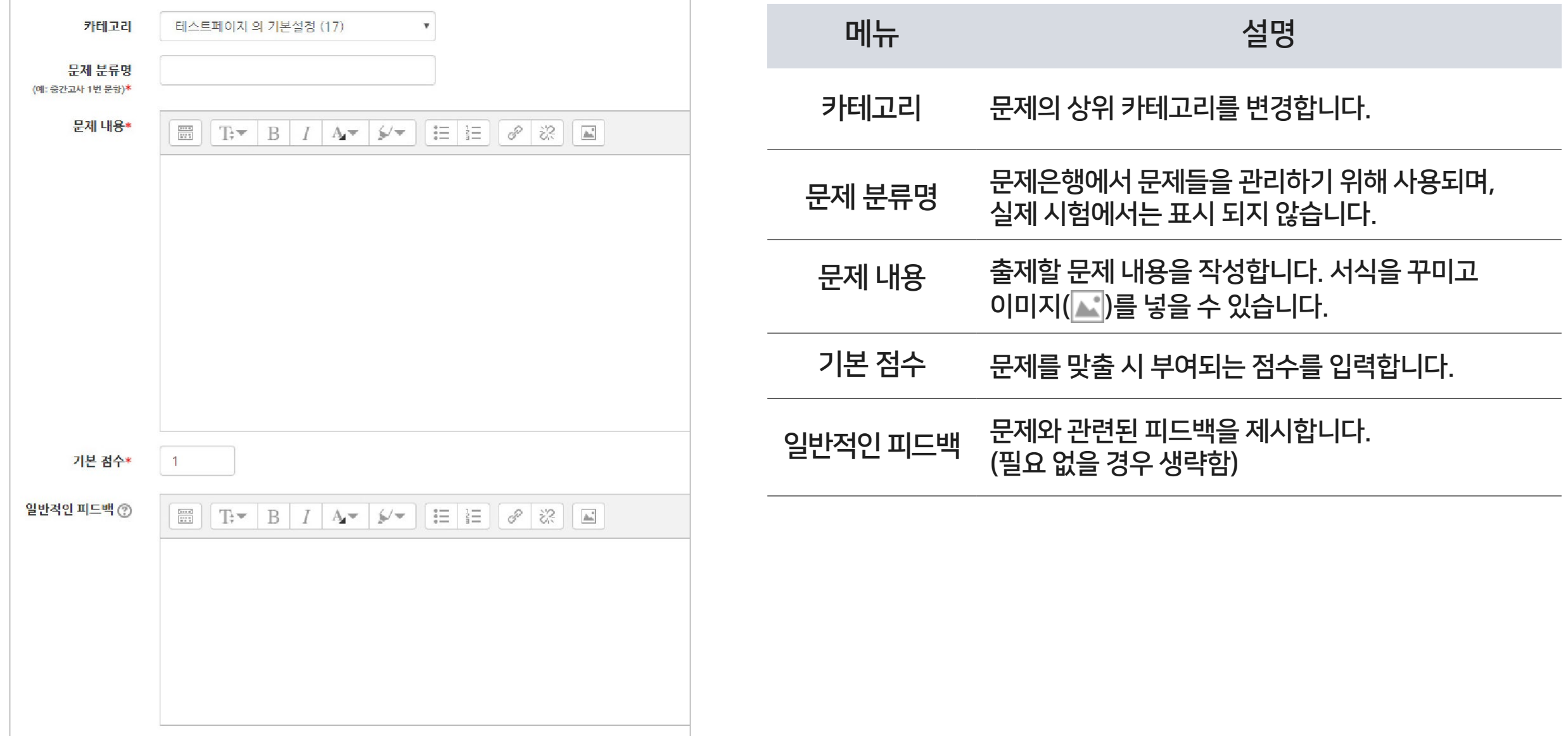

학습관리시스템(LMS) - 교수자 사용 안내서 ᅵ 3<mark>권. 시험 출제 및 평가  $~19$ </mark>

### 1-8. 문제 유형별 작성법 – 서술형 (2/2)

### 6 서술형 - 답 설정

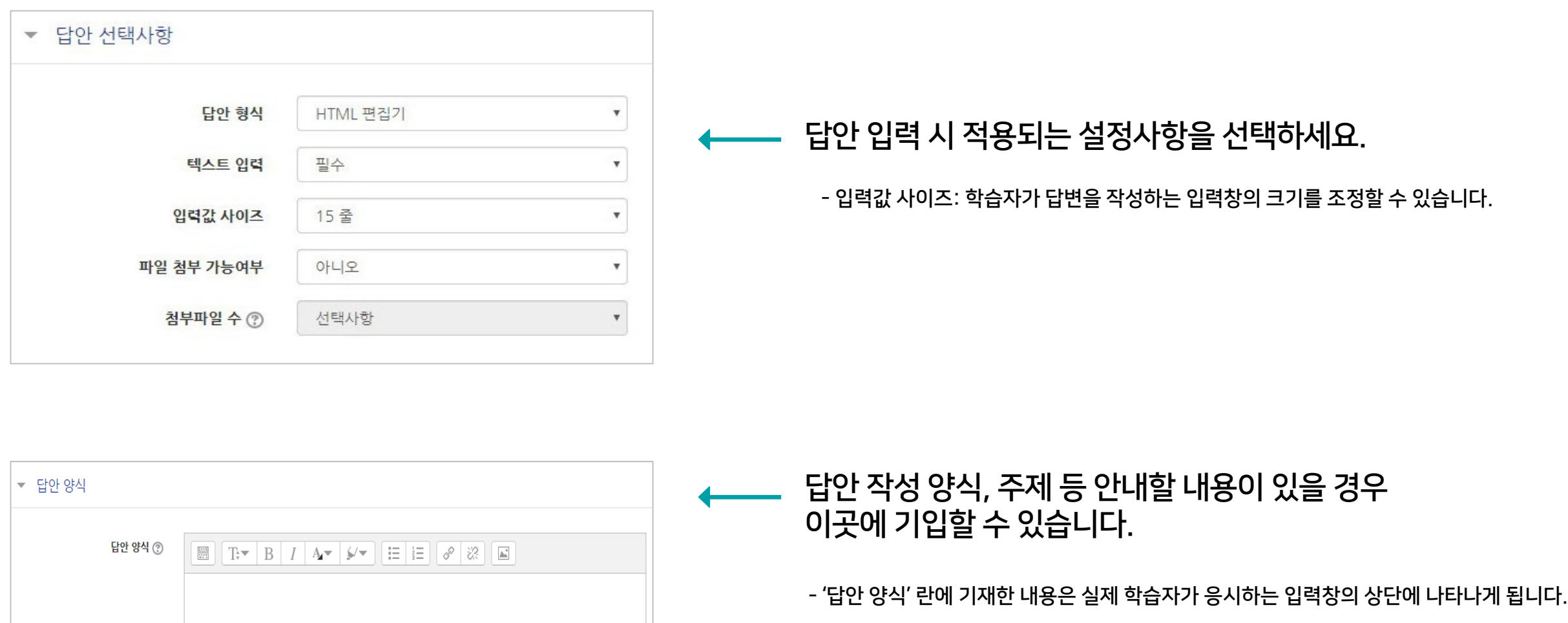

\*답안 양식 예시) 길이는 최대 5줄로 작성하세요.

### <span id="page-20-0"></span>1-9. 문제 유형별 작성법 – 빈칸 채우기 (1/2)

### 7 빈칸 채우기 - 기본 설정

· 문장 또는 문단 내 빈 칸을 채우도록 하는 문제 유형입니다. 선다형, 단답형 및 수치형 세 가지 형태로 구성될 수 있는데, 이 때 반드시 특별한 코드를 포함하는 문장을 입력하여야 만들 수 있습니다.

· [문제 분류명]과 [문제 내용]을 작성합니다. (뒷장에 계속)

![](_page_20_Picture_295.jpeg)

### 1-9. 문제 유형별 작성법 – 빈칸 채우기 (2/2)

· [문제 내용]에 문제를 작성할 때 빈칸이 되는 부분은 다음과 같은 형식으로 적어주어야 합니다. 즉, 중괄호 안에 기본 점수와 유형별 문구, 그리고 정답/오답을 순서대로 작성합니다.

![](_page_21_Figure_2.jpeg)

### <span id="page-22-0"></span>1-10. 문제 유형별 작성법 – 설명

### 기타 설명

- · 설명은 문제 유형이 아니라 퀴즈에 대한 설명이나 이미지 등을 표시하는 방식입니다. 사전 설명을 제공하는 등의 용도로 사용할 수 있습니다.
- · [문제 분류명]과 [문제 내용]을 작성하고 저장합니다.

![](_page_22_Picture_122.jpeg)

<span id="page-23-0"></span>![](_page_23_Picture_0.jpeg)

▶ 문제은행에 만들어진 문제들을 미리보거나 수정, 삭제할 수 있습니다.

![](_page_23_Figure_3.jpeg)

![](_page_24_Picture_0.jpeg)

학습활동에서 '퀴즈'를 추가해 응시기간을 설정하고, 문제은행에서 문제를 불러옵니다.

![](_page_24_Picture_2.jpeg)

![](_page_24_Picture_3.jpeg)

![](_page_25_Figure_1.jpeg)

![](_page_25_Picture_224.jpeg)

④ 퀴즈/시험의 제목과 설명을 작성하세요.

![](_page_25_Figure_4.jpeg)

 $\overline{2}$  퀴즈/시험을 등록할 주차 영역에 있는  $\left\|+\right.$  자료 및 활동 추가 그를 클릭하세요.

 $\bigcirc$  강의실에 입장한 뒤  $\bigcirc$  , 버튼을 클릭합니다.

<span id="page-25-0"></span>▶ 원하는 주차에 학습활동 중 '퀴즈'를 등록합니다.

### 2-1. 퀴즈/시험 등록 (2/6)

⑤ 퀴즈 기간을 설정합니다. '활성화' 버튼을 클릭해서 시험의 시작-종료 일시와 시간제한을 지정해 주세요.

![](_page_26_Picture_303.jpeg)

![](_page_26_Picture_304.jpeg)

![](_page_26_Picture_305.jpeg)

※ 보이지 않는 설정들은 '더 보기'를 누르면 메뉴가 펼쳐지면서 나타납니다. ※ 꼭 필요한 설정 외에는 변경하지 않는 것이 좋습니다.

### 2-1. 퀴즈/시험 등록 (3/6)

⑦ '퀴즈 서식'에서는 한 페이지에 보여지는 문제의 개수를 설정하는 것이 가능합니다. (저장 안된 답안의 손실 방지를 위해 기본설정인 1문제로 하는 것이 좋음)

⑧ '실시방식'에 답안 뒤섞기가 '예'로 되어 있으면, 개별 문제의 선택지(보기)의 순서가 무작위로 나타납니다. 이 설정은 다수의 선택지가 있는 유형(예: 선다형, 짝찾기형)에 적용됩니다.

⑨ 피드백 표시는 특별한 경우에만 체크하고 보통은 해제해둡니다. (시험을 다 마친 후에 점수를 공개하려면 '퀴즈 마감 이후' 아래에 있는 '점수' 항목에 체크해주시면 됩니다.)

![](_page_27_Picture_263.jpeg)

※ 보이지 않는 설정들은 '더 보기'를 누르면 메뉴가 펼쳐지면서 나타납니다. ※ 꼭 필요한 설정 외에는 변경하지 않는 것이 좋습니다.

### 2-1. 퀴즈/시험 등록 (4/6)

⑩ 설정을 마친 후 맨 아래의 [저장] 버튼을 누르면 '퀴즈' 활동 등록이 완료되어 다음과 같은 화면이 나타납니다. 이제 미리 만들어둔 문제들을 연결하기 위해 [퀴즈 편집]을 클릭합니다.

![](_page_28_Picture_110.jpeg)

질문

: 문제 미리보기

: 퀴즈에 추가하기

 $\mathbb{Q}_i$ 

 $\mathbb{Q}$ 

 $\mathbb{Q}_i$ 

- ⑭ [선택한 문제를 퀴즈에 추가] 버튼을 눌러 등록합니다.
- ⑬ 시험에 추가할 문제를 체크하고
- 
- 

![](_page_29_Picture_5.jpeg)

![](_page_29_Picture_251.jpeg)

![](_page_29_Figure_7.jpeg)

14

13

÷

옵션 검색 →

■하위 범주의 질문도 보여주기

 $\equiv$ 

<mark>■</mark> 선택한 문제를 퀴즈에 추가

□예전 문제들도 표시

가테고리 선택 테스트페이지 의 기본설정 (19)

문제의 기본 카테고리가 문맥 '테스트페이지'에서 공유되었습니다

발표 빈칸채우기 1. 단답형

1번문제 1. 강원대의 위치는?

**[:]** 짝찾기문제 다음 목록을 보고 서로 연관있는 것끼리 연결하시오,

12

#### ⑪ [추가] 클릭 한 뒤 '문제은행으로부터'를 클릭하세요.

### 2-1. 퀴즈/시험 등록 (6/6)

⑮ 모든 문항을 등록한 다음, '최고 성적' 란에 총점을 입력하고 [저장] 버튼을 누르면 퀴즈의 기본적인 생성이 완료됩니다.

#### ※ 최고 성적은 문제를 만들 때 설정한 '기본 점수'(기본 설정은 1점)의 합계와 일치해야 합니다.

![](_page_30_Picture_280.jpeg)

![](_page_30_Picture_281.jpeg)

학습관리시스템(LMS) - 교수자 사용 안내서 ᅵ 3<mark>권. 시험 출제 및 평가  $\,31$ </mark>

### <span id="page-31-0"></span>2-2. 퀴즈/시험 수정

▶ 생성된 퀴즈의 내용, 설정 등을 차후 수정할 때 메뉴에 접근하는 방법입니다.

#### $\overline{10}$  등록한 퀴즈의 제목을 클릭하세요.

![](_page_31_Figure_3.jpeg)

② 좌측 하단 메뉴 '고급 설정' > '퀴즈 관리' 중에서 원하는 메뉴를 선택할 수 있습니다.

![](_page_31_Figure_5.jpeg)

※참고: 동일 과목이라고 해도 각 분반의 문제은행이 연동되지 않습니다. 문제를 처음에 만들 때는 한 번만 작성한 뒤 여러 분반에 가져오기를 할 수 있지만, 그 이후 수정하고자 할 때는 모든 분반의 문제를 수정하거나, 한 분반의 문제를 수정한 뒤 다른 분반으로 다시 가져오기 해주셔야 됩니다.

▶ 만들어 놓은 퀴즈가 실제 시험화면에서 어떻게 보이는지 미리보기를 해볼 수 있습니다. ◈ 10주차 [5월04일 - 5월10일]

020-05-09 09:00:00 ~ 2020-05-09 18:00:00 -

 $\overline{1}$  등록한 퀴즈의 제목을 클릭하세요.  $\overline{2}$  조측 하단 메뉴 '고급 설정' > '퀴즈 관리' 중에서 '미리보기'를 선택하면 실제 시험보는 것처럼 풀어볼 수 있습니다.

![](_page_32_Figure_4.jpeg)

### <span id="page-32-0"></span>2-3. 퀴즈/시험 미리보기

1

중간고사

시험 응시 주의사항

盏

![](_page_32_Picture_7.jpeg)

### <span id="page-33-0"></span>2-4. 학생화면 보기

▶ 학생들 입장에서 강의실 화면과 학습 활동이 어떻게 보이는지 간단하게 확인할 수 있습니다.

 $\overline{10}$  강의실 홈에서 좌측 메뉴에  $\overline{2}$  [학생화면]을 클릭합니다.

② 확인이 끝난 후에는 [교수화면]을 클릭하여 원래대로 돌아올 수 있습니다.

![](_page_33_Figure_4.jpeg)

시험 보는 과정을 모니터링하고 문제가 발생했을 때 대응할 수 있습니다. 또한 추가 시험 대상자가 있을 때 개별적으로 응시 가능한 날짜 설정을 해줄 수 있습니다.

# 시험 중 관리

![](_page_34_Picture_2.jpeg)

![](_page_34_Picture_3.jpeg)

![](_page_34_Picture_4.jpeg)

![](_page_35_Picture_153.jpeg)

![](_page_35_Picture_154.jpeg)

#### ④ 학생 이름에 있는 [응시내역 검토]를 클릭하면 각 문제의 응답 여부를 확인할 수 있습니다.

![](_page_35_Picture_155.jpeg)

③ 학생들의 응시 상황에 따라 '진행 중' 또는 '종료됨'으로 표시됩니다.

![](_page_35_Picture_6.jpeg)

#### <span id="page-35-0"></span>▶ 학생들이 시험을 보는 상황을 실시간으로 모니터링할 수 있습니다.

<span id="page-36-0"></span>![](_page_36_Picture_188.jpeg)

▶ 시험을 보다가 오류가 난 경우 해당 응시내역을 삭제하여 다시 시험을 응시할 수 있는 기회를 부여해줄 수 있습니다. 또한 응시가능한 횟수를 2회 이상으로 설정해놓았다면 한 학생의 응시내역이 여러 개가 제출될 수 있는데, 이 때 필요 없는 내역을 삭제할 수 있습니다.

![](_page_36_Figure_3.jpeg)

③ 삭제하길 원하는 학생의 체크박스 선택 후 [선택한 응시내역 삭제] 버튼 클릭하세요.

![](_page_36_Picture_189.jpeg)

![](_page_37_Picture_297.jpeg)

② 화면의 좌측 상단에 '동시접속 차단해제' 문구를 클릭하면 학생이 다시 시험에 응시할 수 있습니다.

![](_page_37_Picture_298.jpeg)

① 퀴즈 제목 클릭 > '응시' 버튼 클릭 > 해당 학생의 [응시내역 검토]를 클릭합니다.

※ 부정행위로 인한 차단이 아니라고 판단될 경우에만 제한적 사용

<span id="page-37-0"></span>▶ 퀴즈/시험 보는 중 동시접속으로 인한 차단이 걸린 학생을 해제해줄 수 있습니다.

### <span id="page-38-0"></span>3-4. 추가 시험 대상자 설정 (1/5)

▶ 추가 시험 대상자가 있을 때 개별적으로 응시 가능한 날짜 설정을 해줄 수 있습니다.

#### 방법1. 사용자 재응시 설정 기능

- 퀴즈/시험을 따로 생성하지 않고 하나의 활동안에서 관리할 수 있습니다.

- 실제 시험 일시와 다른 일시에 시험을 응시할 수 있도록 한 명씩 간편하게 설정해줄 수 있습니다.
- 여러명의 학생을 전부 다른 시간으로 설정해줄 수 있습니다.
- 실제 시험의 이전/이후/겹쳐진 시간 모두 가능합니다.

#### 방법2. 접근 제한 기능

- 퀴즈/시험을 따로 만들어 추가시험 대상자들만 접근할 수 있게 제한을 걸어주는 방법입니다.
- 정상적으로 응시한 학생과 추가시험 대상자를 분리하여 관리할 수 있습니다.
- 시험의 일시를 자유롭게 바꿀 수 있고, 시험 문제를 따로 출제하거나 배점을 바꾸는 등 설정을자유롭게 변경할수 있습니다.
- 이 경우에도 개별적인 시간 조정이 필요한 경우 '사용자 재응시 설정'을 추가해주면 됩니다.

#### 방법1. 사용자 재응시 설정 기능

(※ 단 '접근 제한' 설정을 해놓은 경우에는 그 조건이 우선적으로 적용되므로, 설정을 확인하여 삭제해주어야 적용이 가능합니다.)

 $\overline{1}$  퀴즈의 제목을 클릭하세요.

![](_page_39_Picture_4.jpeg)

② 좌측 하단 '고급 설정 메뉴 > '퀴즈 관리' > '사용자 재응시 설정'을 클릭하세요.

![](_page_39_Picture_152.jpeg)

 $\boxed{3}$  사용자 재용시 설정 추가  $\boxed{2}$  클릭하세요.

### 3-4. 추가 시험 대상자 설정 (3/5)

#### ④ '대상 사용자'에서 학생 정보를 검색한 뒤 이름을 클릭하여 선택 (<sup>한</sup> 명씩 설정할 <sup>수</sup> 있음)

![](_page_40_Picture_187.jpeg)

완료됩니다.

**!하려면 활성화에 체크한 뒤** 역합니다.

- 사전 시험 대상자 :'시작 일시' 변경 <sup>2</sup> 응시자 : '종료 일시' 변경

뒤 일시를 변경합니다.

![](_page_41_Figure_1.jpeg)

![](_page_41_Picture_2.jpeg)

② 학습활동에 등록된 기존 퀴즈 제목 우측의 톱니바퀴 ■ → 를 클릭한 뒤 '복제'를 선택하세요.

③ 새로 생성된 퀴즈 제목 우측의 톱니바퀴 · • 를 클릭한 뒤 '설정'을 클릭하세요.

④ 제목을 변경한 뒤 '퀴즈 기간 설정' 메뉴에서 원하는 일시로 변경하세요.

⑤ '접근 제한' 메뉴에서 [제한 추가] 클릭하세요.

![](_page_41_Picture_204.jpeg)

![](_page_41_Picture_8.jpeg)

3-4. 추가 시험 대상자 설정 (5/5)

#### ⑥ [사용자 개인정보]를 선택하세요.

※조건 둘 이상일 때 선택 예시

![](_page_42_Figure_3.jpeg)

⑦ 학번이나 이름으로 필드를 선택해준 뒤 공란에는 응시자 정보를 입력하세요. 조건은 동일이나 포함으로 설정하세요.

⑧ 응시자가 여러 명일 경우에는 [제한 추가] 버튼을 클릭하여 계속 다른 학생값을 추가해주세요.

⑨ 여러 명 추가하면 상단에 조건이 하나 더 나타납니다. '한 개만 해당하면 이용 가능함'으로 변경하세요.

·둘 이상의 학생 정보의 경우: '한 개만 해당하면 이용 가능함' 선택

·시작일, 종료일의 경우: '모두 해당해야 함' 선택

![](_page_42_Figure_7.jpeg)

![](_page_42_Figure_8.jpeg)

![](_page_42_Picture_258.jpeg)

![](_page_43_Picture_0.jpeg)

![](_page_43_Picture_1.jpeg)

# Part 4. 퀴즈/시험 평가

퀴즈/시험 종료 후 응시내역을 검토하고 채점합니다. 점수를 공개한 뒤에도 정답 추가 및 일괄 재 채점 할 수 있습니다.

#### ④ [응시내역 검토] 또는 [미채점]을 클릭합니다.

![](_page_44_Figure_2.jpeg)

③ 학생들의 성적과 응시내역을 확인할 수 있습니다.

![](_page_44_Picture_4.jpeg)

#### 방법 1. 응시내역에서 채점하기

▶ 서술형과 같은 문제유형은 교수자가 직접 수동 채점을 해야 합니다. 선다형 같은 자동채점 유형은 결과가 바로 나오지만 확인 후 수동으로도 정답 처리가 가능합니다.

### <span id="page-44-0"></span>4-1. 퀴즈/시험 수동채점 (1/3)

### 4-1. 퀴즈/시험 수동채점 (2/3)

#### ⑤ 검토 혹은 채점하려는 문제로 이동하여 내용을 확인합니다. [댓글 작성 또는 점수 덮어쓰기]를 클릭합니다.

![](_page_45_Picture_3.jpeg)

#### ⑥ [표식]란에 점수를 숫자로 기입 후

아래로 내려 [저장]을 클릭하면 점수가 반영됩니다.

![](_page_45_Figure_6.jpeg)

![](_page_46_Figure_1.jpeg)

채저이 피으하 지므

#### ④ 내용 검토 후 [표식]란에 점수를 숫자로 기입 후 [저장하고 다음 페이지로 가기] 클릭하면 반영됩니다.

![](_page_46_Picture_214.jpeg)

![](_page_46_Picture_215.jpeg)

업데이트'를 클릭하면 재 채점이 가능합니다.

③ 수동 채점해야 되는 문항이 표시됩니다. '채점할'에 있는 '성적'을 클릭하세요.

![](_page_46_Picture_216.jpeg)

![](_page_46_Picture_217.jpeg)

### 4-1. 퀴즈/시험 수동채점 (3/3)

### <span id="page-47-0"></span>4-2. 자동채점 문제 답안수정 (1/4)

▶ 자동채점이 가능한 유형(예: 선다형, 단답형)은 정답을 추가하거나 수정한 뒤 한번에 재 채점하여 성적을 업데이트할 수 있습니다.

#### 방법 1. 오답 검토 후 정답 수정하기

![](_page_47_Figure_3.jpeg)

#### ③ 빨간색 X 표시가 되어 있는 오답을 검토 후 정답처리 여부를 결정합니다.

![](_page_47_Figure_5.jpeg)

### 4-2. 자동채점 문제 답안수정 (2/4)

#### ④ 해당 응답을 클릭하면 수동으로 점수 덮어쓰기도 가능하지만, 같은 답안을 쓴 학생들을 모두 일괄 정답처리하기 위해 '퀴즈 편집' 메뉴로 이동합니다. 4

![](_page_48_Picture_2.jpeg)

#### ⑤ 수정하려는 퀴즈의 톱니바퀴 아이콘 클릭

![](_page_48_Figure_4.jpeg)

⑥ 정답으로 더 추가할 답안이 있으면 만들어주고 점수반영비율 설정한 뒤 하단의 [저장]을 클릭합니다. 그 후 뒤의 내용을 참고하여 재 채점을 진행해주세요. '자동채점 문제 답안수정 (4/4)'

![](_page_48_Picture_188.jpeg)

⑥ 하단의 [저장]을 클릭한 뒤, 뒷장의 재 채점을 진행합니다.

⑤ 정답으로 더 추가할 답안이 있으면 만들어주고 점수반영비율 설정하세요.

![](_page_49_Picture_181.jpeg)

![](_page_49_Picture_182.jpeg)

#### ④ 검토하다가 답안을 추가하거나 수정하고 싶으면 해당 문제의 [질문 편집]을 클릭하세요.

중간고사 2020-05-09 09:00:00 ~ 2020

![](_page_49_Picture_183.jpeg)

응시: 23명

③ 한 학생의 [응시내역 검토]를 클릭합니다.

![](_page_49_Picture_7.jpeg)

② '응시' 버튼을 클릭하세요.

#### 방법 2. 응시내역 검토하며 답안 편집하기

### 4-2. 자동채점 문제 답안수정 (3/4)

### 4-2. 자동채점 문제 답안수정 (4/4)

#### 답안 수정 후 재 채점하기

⑦ 좌측 하단 메뉴 '퀴즈관리' > '결과' > '성적'으로 이동합니다.

![](_page_50_Picture_3.jpeg)

⑧ '전체선택' 클릭하여 모든 학생 선택 후, ⑨ [선택된 시도 재채점]을 클릭하세요.

![](_page_50_Picture_218.jpeg)

※주의: 학생이 많아 한 페이지에 다 보이지 않을 경우, 전체선택을 해도 현재 페이지만 선택됩니다. 다른 페이지도 재 채점을 해주세요.

⑩ 100% 완료된 후 [계속]을 클릭하면 성적 항목 우측의 '완료' 표시를 통해 점수가 변경된 학생을 일시적으로 확인할 수 있습니다.

![](_page_50_Picture_219.jpeg)

※ 메뉴의 유무 및 활성화 여부는 학교 시스템 설정에 따라 다를 수 있습니다.

![](_page_51_Picture_329.jpeg)

③ [피드백 표시] 메뉴 클릭 후 '퀴즈 마감 이후' 항목 중

공개할 항목에 체크하고 하단의 [저장]을 클릭하세요.

▼ 피드백 표시  $\odot$ 응시중 응시 직후 응시 후 퀴즈 마감 전 퀴즈 마감 이후 3  $\oslash$  응시내역  $\oslash$  $\Box$  응시내역  $\Box$  응시내역  $\Box$  응시내역 □ 점수 ⑦ □ 점수 □ 점수 □ 정답여부  $\Box$ □ 일반적인 피드백 □ 일반적인 피드백 □ 점수 일반적인 피드백 ② □ 정답 □ 정답 □ 구체적 피드백 □ 정답 ② □ 일반적인 피드백 정답

![](_page_51_Figure_6.jpeg)

![](_page_51_Figure_7.jpeg)

 $\overline{10}$  퀴즈의 제목을 클릭하세요.

 $\bullet$ 

중간고사 2020-05-09 09:00:00 ~ 2020

※ 확인 기간이 끝난 후에 계속 공개할 필요가 없는 항목은 다시 체크를 해제한 뒤 저장하면 됩니다.

▶ 시험이 종료된 후에 점수를 공개하여 학생들이 확인하도록 설정을 변경해줄 수 있습니다.

### <span id="page-51-0"></span>4-3. 퀴즈/시험 점수 공개

고급 설정 ▼ 퀴즈 관리 2 ■ 설정 ■ 팀 재응시 설정 ■ 사용자 재응시 설정

> ■ 퀴즈 편집  $Q$  미리보기 ▶ 결과 ■ 사용권한 ▶ 문제 은행

![](_page_52_Picture_0.jpeg)

![](_page_52_Picture_1.jpeg)